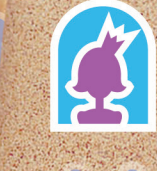

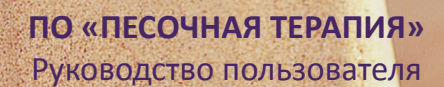

SSS

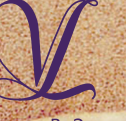

Студия «ВиЭль» Санкт-Петербург

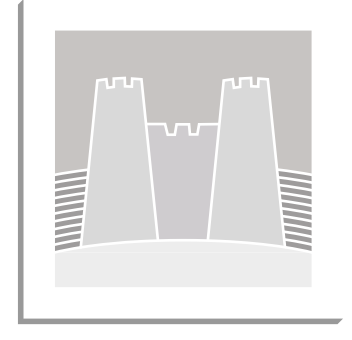

ДИАГНОСТИЧЕСКИЙ КОРРЕКЦИОННО-РАЗВИВАЮЩИЙ КОМПЛЕКС С ВИДЕОРЕГИСТРАЦИЕЙ «ПЕСОЧНАЯ ТЕРАПИЯ»

Руководство пользователя для программного обеспечения

Разработчик и производитель ООО Студия «ВиЭль» Санкт-Петербург 2015 год

Программное обеспечение (программа) предназначено для ведения базы данных клиентов, интерактивного проведения и протоколирования диагностических сеансов и коррекционно-развивающих сессий.

### ПРОГРАММА ОСУЩЕСТВЛЯЕТ СЛЕДУЮЩИЕ ФУНКЦИИ:

- создание нескольких пользователей;
- создание и редактирование баз данных;
- ограничение доступа к базам пользователей с помощью пароля;
- добавление и редактирование карточек клиентов;
- протоколирование диагностических сеансов, в том числе фото и звукозапись;
- интерактивное картографирование сеансов (нанесение на схему пиктограмм отражающих месторасположение объектов);
- составление набора игровых сюжетов и создание плана сессий;
- ведение **Словаря** символов;
- обработка и интерпретация результатов диагностических сеансов.

В руководстве пользователя описываются процедуры установки и использования программы. Порядок анализа и интерпретации полученных результатов описывается в методических рекомендациях.

### **ВНИМАНИЕ!**

### ИНТЕРПРЕТАЦИЯ РЕЗУЛЬТАТОВ В ПРОГРАММЕ НОСИТ РЕКОМЕНДАТЕЛЬНЫЙ ХАРАКТЕР

Работа с программой требует от специалиста навыков уверенного пользования компьютером. Перед началом работы с клиентом, рекомендуется внимательно ознакомиться с настоящим руководством и с алгоритмом работы программы. Диагностические сеансы или коррекционно-развивающие сессии проводятся непрерывно за одну встречу!

### **1. УСТАНОВКА ПРОГРАММЫ**

1.1 МИНИМАЛЬНЫЕ СИСТЕМНЫЕ ТРЕБОВАНИЯ

- Процессор с тактовой частотой 2.0 ГГц;
- оперативная память от 1 Гб (для WindowsXPSP3), от 2 Гб (для (Vista/ 7 / 8.1);
- мышь;
- веб камера\микрофон (входит в комплект);
- минимум 500 Мбайт свободного места на диске (требования к размеру дискового пространства зависят от интенсивности использования программы);
- операционная система: WindowsXP / Vista/ 7 / 8.1;
- дисковод DVD.

### 1.2 ПОРЯДОК УСТАНОВКИ ПРОГРАММЫ

- Вставьте диск с программой в дисковод. Через несколько секунд появится окно автозапуска, изображенное на рисунке 1. Если окно автозапуска не появилось, необходимо в проводнике Windows перейти к содержимому диска с программой и запустить установку программы вручную, дважды кликнув левой кнопкой мыши на значке файла с именем setup.exe (или setup, если расширения файлов скрыты настройками системы).
	- **! Для установки программы пользователь должен обладать правами администратора.**
- Нажмите на кнопку *Далее*, чтобы перейти к следующему экрану установки, изображенному на рисунке 2. На данном экране Вы можете указать папку для установки

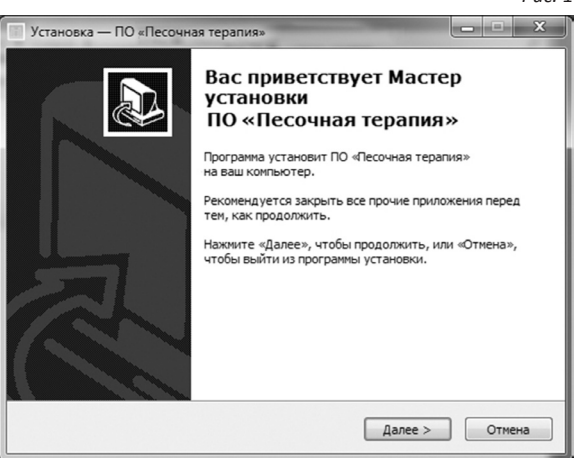

программы. Не рекомендуется менять папку для установки, предложенную по умолчанию. Нажмите на кнопку *Далее*, что бы перейти к следующему экрану установки, изображенному на рисунке 3.

- На этом экране Вы можете снять галочку, если не нужно созда вать значок на Рабочем столе. Нажмите кнопку *Далее*, чтобы перейти к следующему экрану установки, изображенному на рисунке 4.
- После того как проверены все опции установки, нажмите на кнопку *Установить*, чтобы начать установку. Установка зани мает около минуты (зависит от производительности компью тера и скорости дисковода).

- **! Внимание! Установленные на компьютере антивирусные программы могут выводить различные предупрежда ющие сообщения в ходе установки программы. Во всех предупреждающих сообщениях следует разрешить про грамме выполнять все требуемые ей действия.**
- После установки программы нажмите кнопку *Завершить*, чтобы закрыть окно установки. Если установлена галочка За пустить программу, то после закрытия окна, программа будет запущена автоматически. Так же программу можно запустить с Рабочего стола или из меню Пуск/Все программы…

### **! Установленная программа работает только при наличии оригинального диска с программой в дисководе!**

• Перед запуском программы установите штатив с каме рой над подносом с песком и подключите камеру в разъ ем USB компьютера.

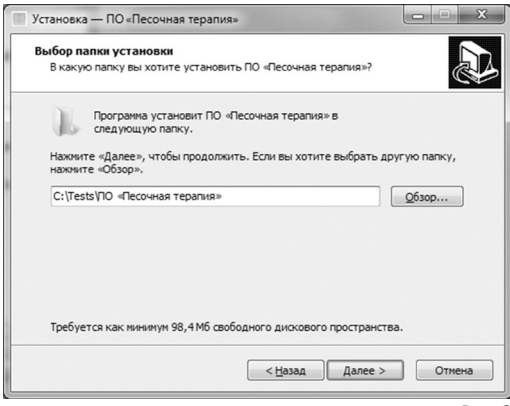

*Рис. 2 Рис. 4*

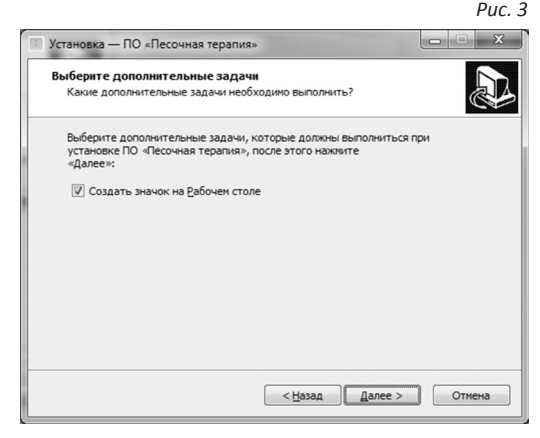

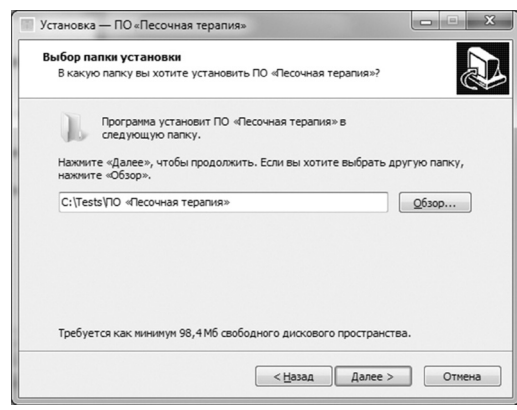

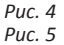

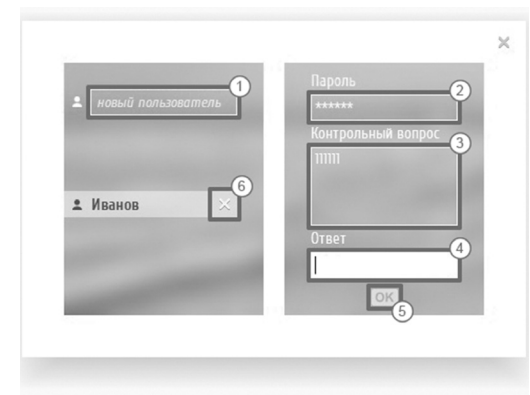

### **2. ОБЩИЕ ЭЛЕМЕНТЫ УПРАВЛЕНИЯ**

### 2.1 АВТОРИЗАЦИЯ

При запуске программы открывается окно для выбора пользователя (рис. 5).

Для создания нового пользователя, введите Имя пользователя в строку *Новый пользователь* ①, заполните строчки: *Пароль* ②, *Контрольный вопрос*, на случай, если забудете пароль ③, *Ответ* ④.

Подтвердите вводимые данные нажав на кнопку *Ок* ⑤.

Пароль необходим для входа в программу. В дальнейшем пароль будет запрашиваться при каждом запуске программы.

Чтобы удалить Пользователя и всю его базу с проведенными сеансами, выделите его, кликнув по нему курсором мыши и нажмите *Удалить* в конце строки ⑥, введите пароль и нажмите *Ок*.

# **! Внимание! Удаляя Пользователя, картотека данного Пользователя, со всеми сеансами удаляется безвозвратно!**

Для того, чтобы начать работу с программой, из списка выберите Пользователя, введите пароль, подтвердите ввод нажав на кнопку *Ок*.

### 2.2 ГЛАВНОЕ МЕНЮ ПРОГРАММЫ

Общие элементы управления расположены в верхней части окна программы (рис. 6).

*Рис. 6*

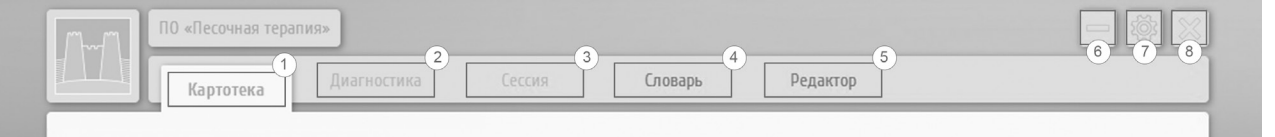

### **Для навигации по разделам программы служат вкладки:**

- $\Omega$ ) Картотека (выбрана по умолчанию при запуске программы)
- ② Диагностика
- ③ Сессия
- ④ Словарь
- ⑤ Редактор

# 2.3 НАСТРОЙКА

При нажатии на кнопку *Настройка* (рис 6, кнопка ⑦), открывается окно, содержащее вкладки (рис. 7):

- $(1)$  О программе информация о фирме-разработчике.
- ② Помощь справочная информация по работе с программой.
- ③ Настройки окно выбора размера песочницы, настройка звука и камеры.

### **В правом верхнем углу окна программы находятся кнопки:**

- ⑥ Свернуть программу
- (7) Настройка
- (8) Закрыть программу

### **! Внимание! Перед началом работы с программой, обязательно:**

- ④ укажите размер подноса в сантиметрах,
- ⑤ произведите настройку микрофона,
- ⑥ произведите настройку веб-камеры.

### Чтобы выйти из окна **Настройки**, закройте его, нажав на кнопку в правом верхнем углу ⑦ . *Рис. 7*

0 программе Настройки Помошь Размер песочницы Настройки камеры Выберите устройство по умолчанию: 70 x 50 Logitech HD Webcam C310 Настройка звука Выберите устройство по умолчанию: Front Mic (VIA High Definition □ Компакт-диск (VIA High Definiti ■ Микрофон (Аудио устройства USB) □ Стерео микшер (VIA High Definit  $\overline{a}$ 

# **3. КАРТОТЕКА** *Рис. 8*

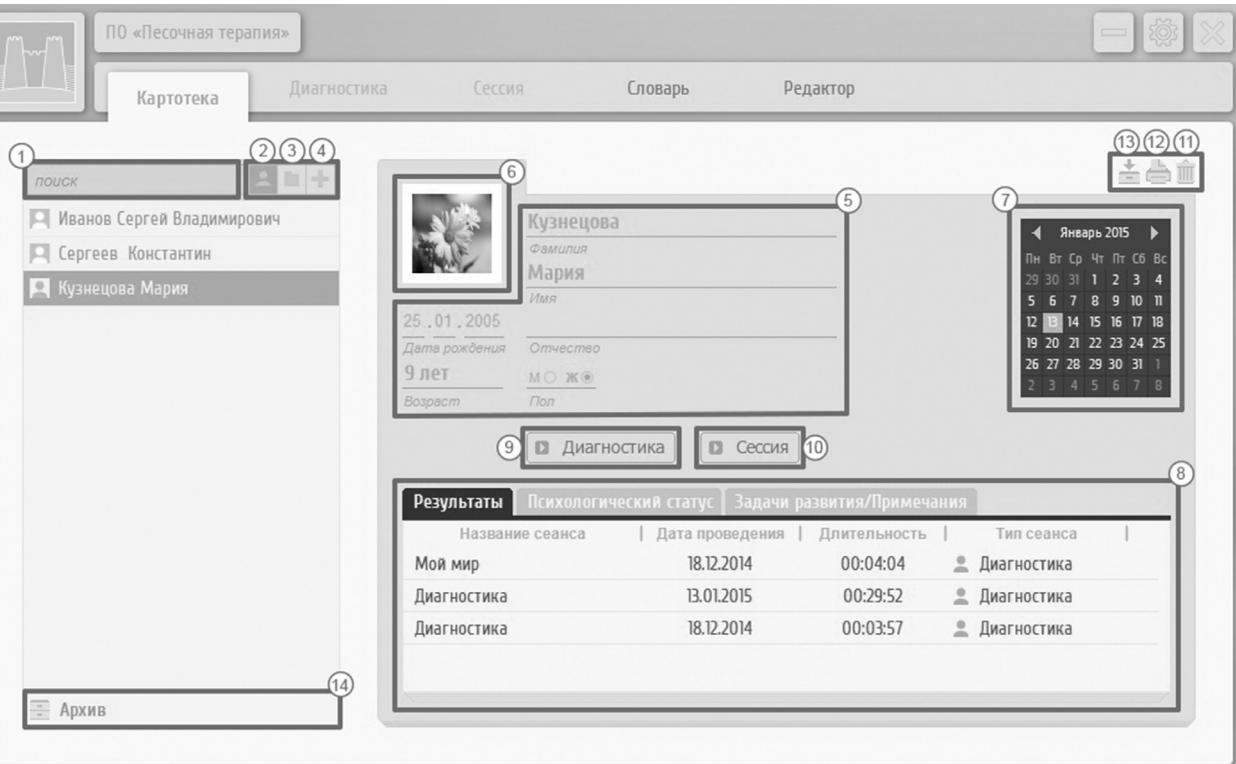

### 3.1 ДОБАВЛЕНИЕ НОВОЙ КАРТОЧКИ

Перед началом работы с программой нужно создать карточку клиента или выбрать ранее созданную (рис. 8). Панель управления карточками содержит следующие элементы:

① Строка поиска карточки – при введении первых букв фамилии клиента в поле картотеки появятся все карточки совпадающие с вводимыми символами.

② Переключение в режим индивидуальной работы.

③ Переключение в режим групповой работы (подробнее на рис. 9, пункт 3.4 Групповая работа).

④ Добавить новую карточку.

Вкладка **Картотека** служит для создания, редактирования карточек клиентов, проведения и протоколирования диагностических сеансов и коррекционно-развивающих сессий.

### 3.2 ВВЕДЕНИЕ АНКЕТНЫХ ДАННЫХ

При добавлении карточки нового клиента, откроется окно для введения анкетных данных, психологического статуса, задач развития. Кроме того окно содержит результаты всех сеансов (рис. 8).

⑤ Поля для введения анкетных данных.

- ⑥ Аватарка. Нажав на кнопку, можно выбрать картинку.
- (7) Календарь отражает запланированные сеансы.
- (8) Поле со вкладками содержащее Результаты сеансов, Психологический статус, Задачи развития.
- ⑨ Запуск сеанса Диагностики. Сеанс возможно проводить только в индивидуальном режиме.
- ⑩ Запуск сеанса Сессия. Сеанс можно проводить в индивидуальном и групповом режиме.
- ⑪ Удалить карточку со всеми проведенными сеансами.
- (12) Печать карточки.

### 3.3 АРХИВ

⑬ Перемещения карточки в **Архив**.

⑭ Архив. Переход в архив для просмотра, редактирования карточек и результатов.

Для того, чтоб вернуть карточку из архива, нужно еще раз нажать в окне архива на кнопку ⑬. Чтоб выйти из окна **Архив**, нажмите еще раз на кнопку (14).

12

#### ПО «Песочная терапия» Словарь Редактор Диагностика Сессия Картотека  $(10)(11)(12)$ G. Школа № 8 поиск Новая группа Январь 2015 ▶ Кузнецова Мария  $\overline{2}$ TH BT CD 4T TT C6 BC П Иванов Сергей Владимирович 31 1 2 3 4 891011  $\overline{5}$ 14 15 16 17 18  $12$ 19 20 21 22 23 24 25 26 27 28 29 30 31 Участники Расписание **• Сессия** Результаты Примечание Название сеанса Дата проведения Длительность ۴ Архив

*Рис. 9*

### 3.4 ГРУППОВАЯ РАБОТА

Для проведения групповой работы нужно нажать на кнопку *Добавить новую группу* (③ рис. 8). Где необходимо создать группу, сформировать список участников из ранее созданных в **Картотеке** (рис. 9).

- ① Создать новую группу.
- ② Поле списка групп.
- ③ Поле для переименования группы.
- ④ Поле для поиска карточки из списка.
- ⑤ Добавление новых членов группы.

Нажав на эту кнопку, откроется список клиентов из Картотеки. Чтобы добавить клиентов в группу, нажимая и удерживая левую кнопку мыши, переместите карточки в поле ⑥. После того как переместили карточки участников групповой сессии, нажмите еще раз на эту же кнопку ⑤.

- ⑥ Поле со списком клиентов.
- (7) Поле с вкладками Результаты, Цели и Примечания.
- ⑧ Архив (перемещение в архив и из архива в картотеку см. п.3.3).
- ⑨ Сессия начало сеанса.
- ⑩ Перемещение группы в Архив.
- ⑪ Печать данных о группе.
- ⑫ Удаление группы.
- ⑬ Переход во вкладку индивидуальной работы.

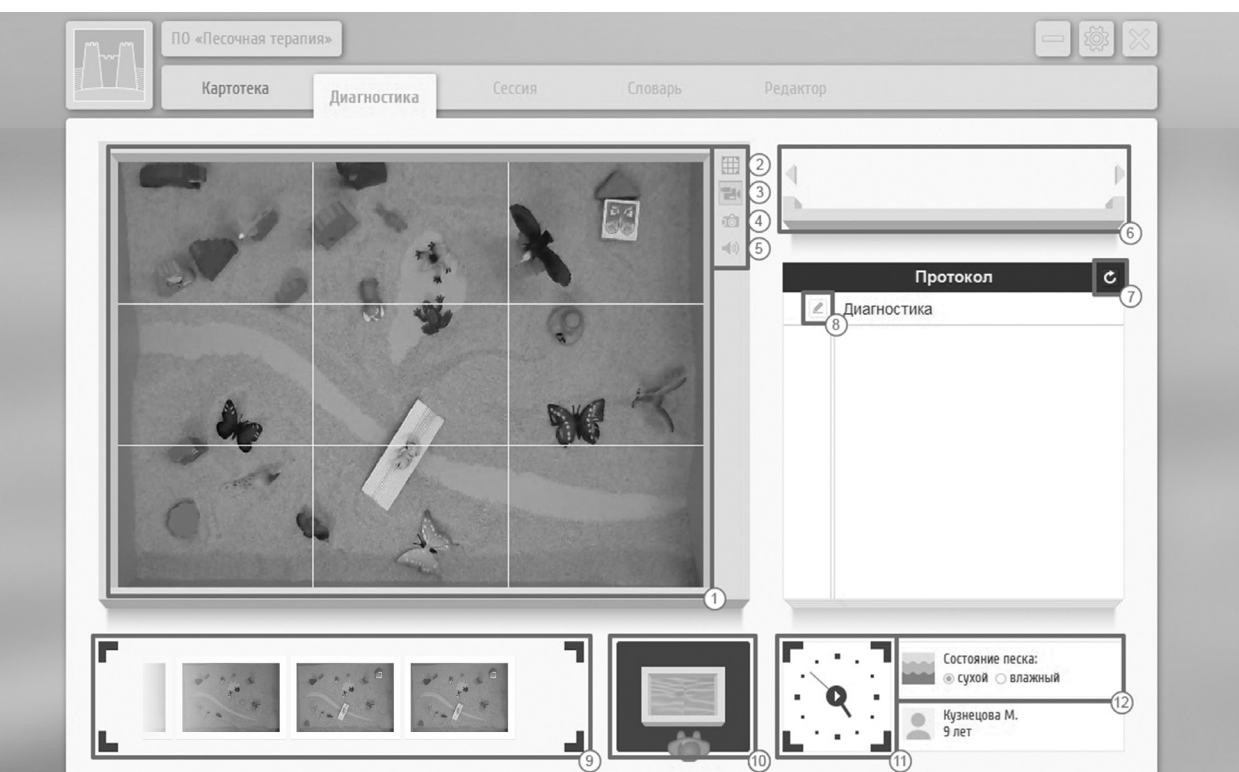

### **4. ДИАГНОСТИКА**

### 4.1 ОПИСАНИЕ ЭЛЕМЕНТОВ

Для того чтобы начать диагностический сеанс, нужно создать (или выбрать из списка ранее созданную) карточку клиента и нажать на кнопку *Диагностика* ⑨ на рис.8. Откроется новое окно и начнется настройка параметров диагностического сеанса (рис. 10)

① Поле подноса.

На поле подноса специалист повторяет все действия клиента с песком (добавляет фигуры, удаляет, меняет ландшафт и пр.).

- ② Настройка разметки подноса.
- ③ Включение\выключение веб камеры.
- ④ Сделать фото.
- ⑤ Включение\выключение записи звука.
- ⑥ Полка для фигурок, удаленных во время сеанса.
- ⑦ Отмена последнего действия в протоколе сеанса.
- ⑧ Редактирование названия сессии, ввод комментария.
- ⑨ Поле с фотографиями.
- ⑩ Поле расположения клиента относительно подноса.
- ⑪ Кнопка Старт\Стоп, начало и завершение сеанса.
- ⑫ Состояние песка.

### 4.2 ОПИСАНИЕ РАБОТЫ

После того как Вы перешли во вкладку **Диагностика**, началась регистрация настроек.

Перед тем как запустить сеанс ( $(1)$ ) рис. 10):

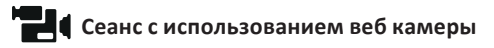

1. Отметьте, с какой стороны клиент подошел к подносу. Для этого, нажимая и удерживая левую кнопку мыши, переместите человечка вокруг песочницы ⑩.

2. Отметьте состояние песка ⑫

3. Включите веб камеру ③, если она была отключена.

4. Проверьте трансляцию видеоизображения и нажмите на кнопку *Разметка подноса* ②. На поле подноса ① появится сетка. Потянув за края сетки, измените её размер так, чтобы края совпадали с границами подноса. Подтвердите выбор повторным нажатием на кнопку *Разметка подноса* ②.

5. Название диагностического сеанса можно указать до начала работы, если проводится сеанс по заданной теме, либо в конце (8).

6. Чтобы начать сеанс, нажмите кнопку *Старт/Стоп* (11)

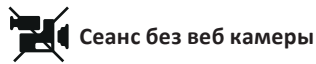

1. Отметьте, с какой стороны клиент подошел к подносу. Для этого, нажимая и удерживая левую кнопку мыши, перемещайте фигуру человечка вокруг песочницы (10).

2. Отметьте состояние песка ⑫.

3. Название сеанса \ мира можно переименовать, нажав на кнопку *Редактировани*е ⑧.

4. Чтобы начать сеанс, нажмите кнопку **Старт\Стоп** (11)

# **! Внимание! Пункт 1. важен для интерпретации!**

Когда клиент добавляет фигуру в поднос с песком или меняет ландшафт, специалист добавляет символ-пиктограмму в поле песочницы в программе. Для того чтобы добавить новый символ, дважды кликните левой кнопкой мыши в поле песочницы, там, где клиент поместил фигуру. Откроется панель инструментов **(рис. 11)**. Чтобы скрыть па нель, нажмите кнопку Esc.

### ① Поле подноса.

На поле подноса специалист повторяет все действия клиента с песком (добавляет фигуры, удаляет, меняет ландшафт и пр.).

- ② Символы-пиктограммы.
- Строка поиска символов.

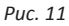

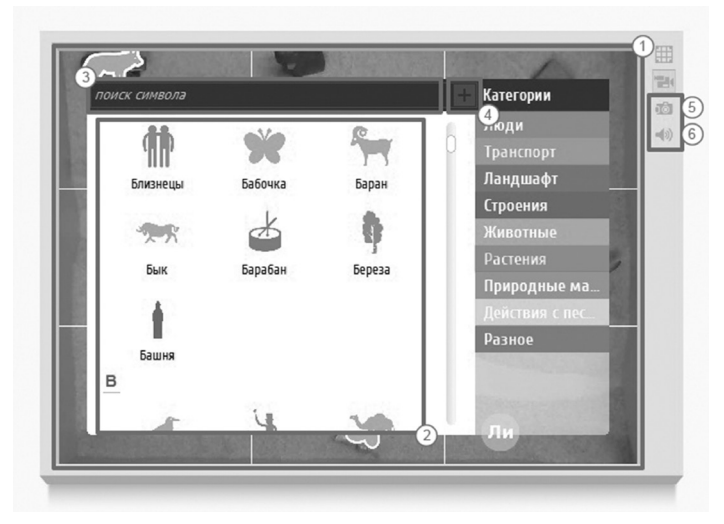

## ④ Добавить новый символ.

Если в списке символов или в строке поиска символов не найден необходимый символ, его можно добавить в программу. Новый символ отображается в виде кружка, цвет которого соответствует категории *Разное*. Название символа отражается первыми буквами слова. Кроме того новый символ автоматически добавляется в Словарь символов. Позже, в **Словаре** можно отредактировать символ: добавить описание, категорию.

Поместите символ в поле песочницы точно над фигуркой в подносе. При необходимости, отредактируйте направление символа и размер, двигая за рамку ограничителя. Нажимая и удерживая левую кнопку мыши на символе, можно перемещать его в поле песочницы.

⑤ Сделать фото.

⑥ Включить аудиозапись.

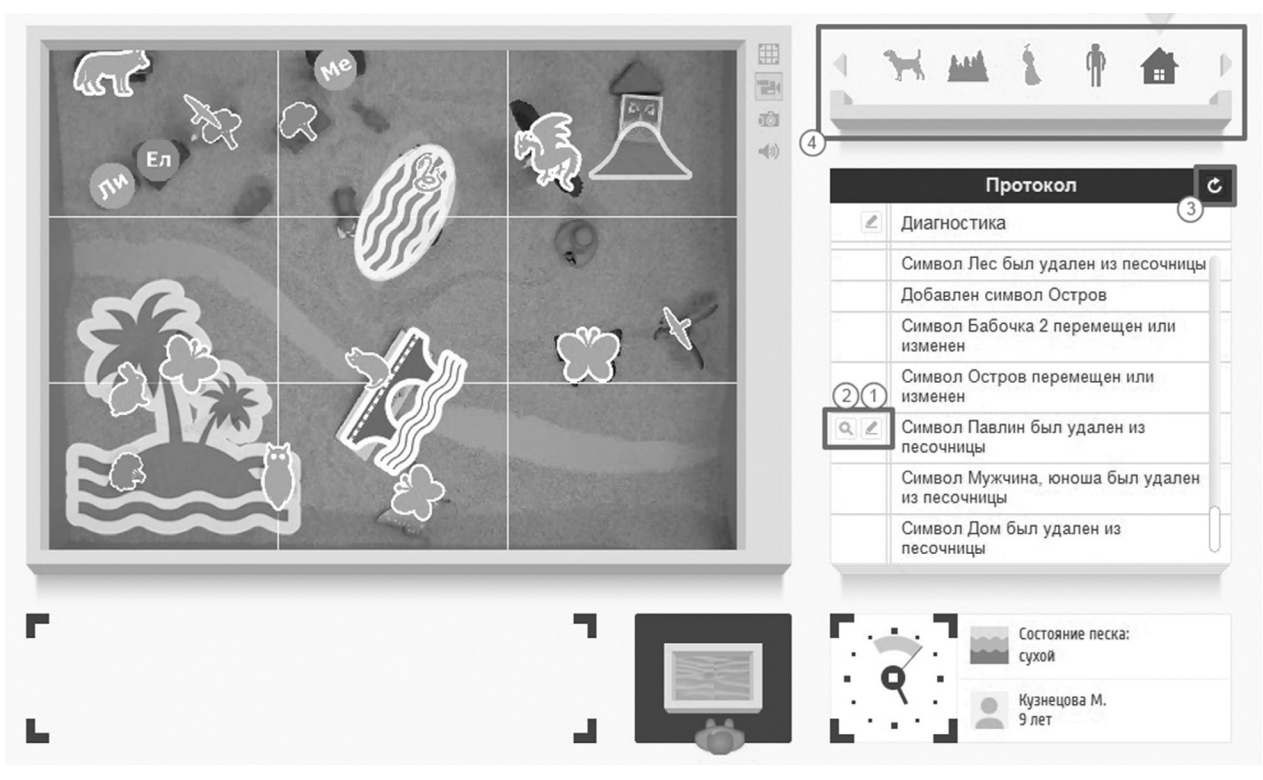

При любом действии с символамипиктограммами, в поле протокола сеанса появляется запись с названием выполненного действия (рис.12).

① Роль символа или описание (появляется при наведении курсора мыши). После введения данных, подтвердите ввод еще одним нажатием на эту кнопку.

② Поиск символа в поле песочницы.

③ Отменить последнее действие.

④ Полка. Для того чтобы убрать символ из песочницы, переместите его за края поля песочницы. При этом символ перемещается на **Полку** ④.

Для того, чтоб его восстановить в песочнице, нажмите кнопку *Восстановить*, которая появляется при наведении курсора мыши на символ помещенный на полку.

### 4.3 ЗАВЕРШЕНИЕ ДИАГНОСТИЧЕСКОГО СЕАНСА

Для того чтобы завершить сеанс, вновь нажмите кнопку Старт\Стоп. Окно **Диагностики** сменится на вкладку **Картотека**. В карточке клиента, в окне **Результаты** хранятся все проведенные сеансы и интерпретация.

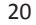

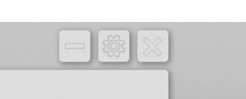

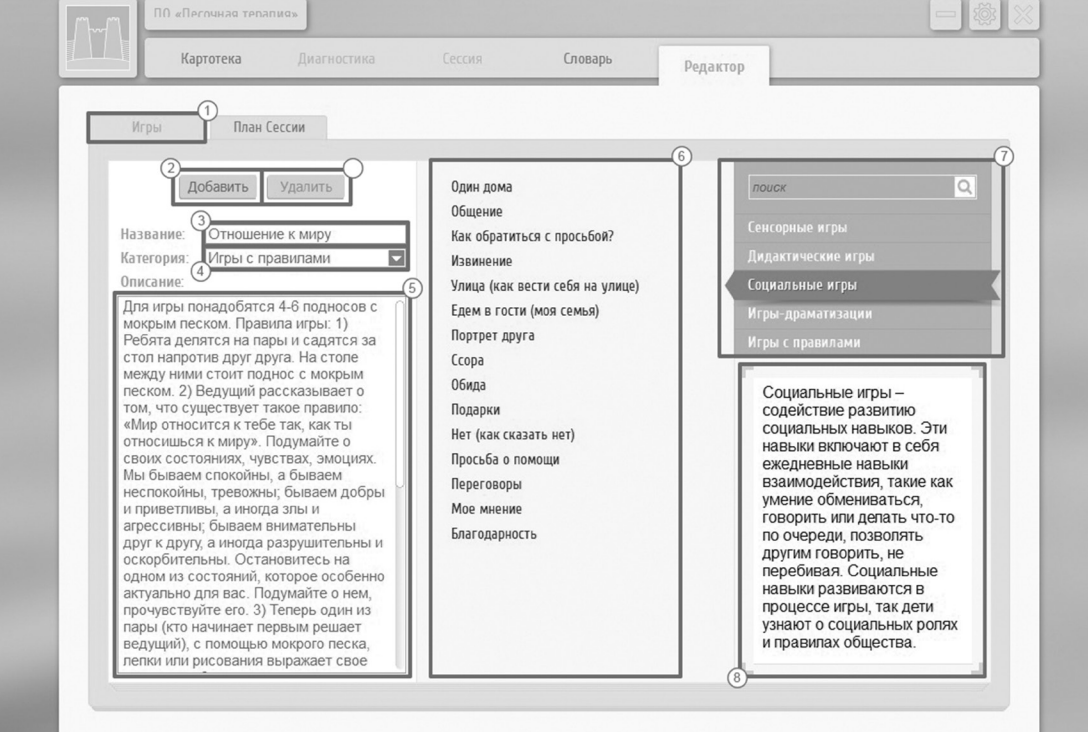

### **5. РЕДАКТОР**

Вкладка Редактор содержит каталог игровых заданий **Игры** и **План сессии**. Перед тем как проводить коррекционную или развивающую сессию, необходимо выбрать (добавить) игры в программе и составить план сессии.

### 5.1 ИГРЫ

Чтобы добавить игру в программу, перейдите по вкладке **Редактор** в окно **Игры** (рис. 13).

- ① Окно игровых заданий.
- ② Кнопка Добавить/Сохранить.

Если создается новая игра, нажав на кнопку *Добавить*, становятся активными поля для заполнения *Название игры, Категория, Описание*. При этом кнопка переименовывается на *Сохранить*. После введения данных, сохраните в память программы игру, нажав на кнопку *Сохранить*.

- ③ Поле для введения названия игры.
- ④ Выбор категории, для классификации игры.
- ⑤ Поле для описания игры.

### ⑥ Поле с играми в наличии.

Выделив курсором мыши любую игру, в поле *Описание* ⑤ можно познакомиться с ее игровым сюжетом. Предустановленные игры редактировать нельзя.

### ⑦ Строка *Поиска игры*.

Чтобы найти ранее созданную игру, наберите в строке поиска либо название целиком, либо первые буквы в названии игры. В поле с играми ⑥ отфильтруются игры по заданным буквам. Можно просмотреть игры в каждой категории, выделяя категорию курсором мыши.

⑧ Описание категории.

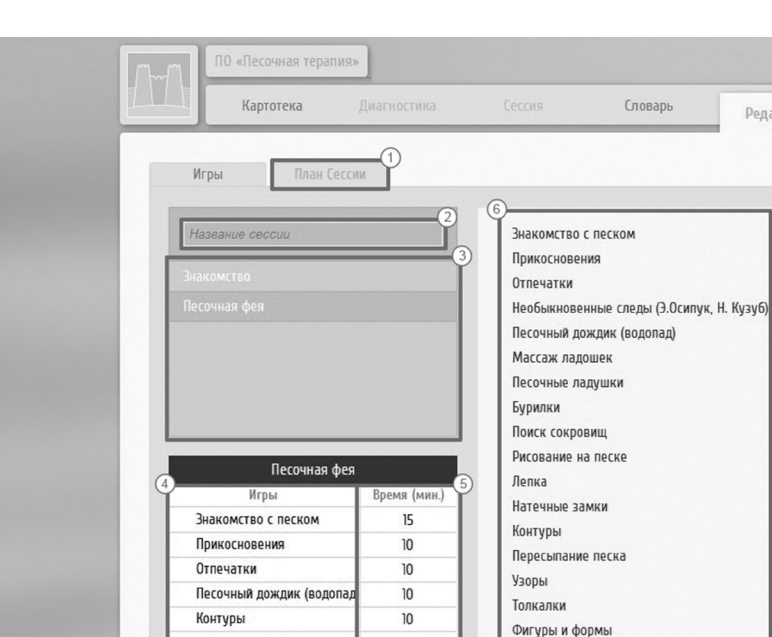

 $0:55$ 

8

Удалить

Длительность:

Сохранить

Норы и домики

Цветные игры

Наполнение различных емкостей

2-WARLD UNITED ATTAINS

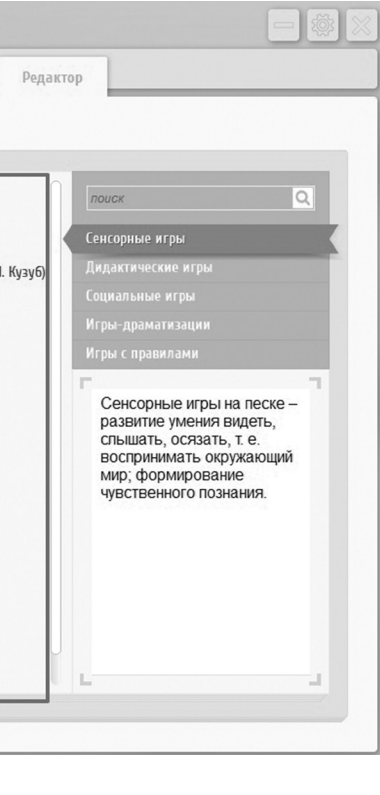

*Рис. 14*

### 5.2 ПЛАН СЕССИИ

План сессии позволяет автоматизировать занятие, напоминает специалисту о переходе к следующей игре и окончании занятия. Перед началом проведения занятия, необходимо создать план сессии. Переходя во вкладку **Редактор**, откройте окно **План сессии** (рис. 14)

### ① План сессии.

- ② Строка названия сессии. Введите название занятия.
- ③ Поле со списком созданных планов.

Отредактируйте ранее созданный план или создайте новый. Список расположен в алфавитном порядке. Созданные шаблоны занятия можно использовать со всеми клиентами.

### ④ Список игр в плане.

Для того, чтоб создать новый план, переносите курсором мыши (нажимая и удерживая левую кнопку мыши) игры из поля общего списка ⑥ в список игр ④ в плане. В каждой строке, укажите продолжительность времени для каждой игры ⑤. Чтобы удалить игру из шаблона плана, наведите курсор мыши перед названием игры и нажмите на кнопку *Удалить* (крестик). Данная игра удалится из списка шаблона.

⑤ Время. Продолжительность каждой игры.

⑥ Список игр.

⑦ Сохранить.

После того как создали план сессии, указали название, составили шаблон из игр, указали время для каждой игры, нажмите кнопку *Сохранить*.

Для редактирования плана, выделите курсором мыши план сессии в поле со списком созданных планов ③. В поле список игр ④ произведите необходимые изменения и нажмите кнопку *Сохранит*ь.

⑧ Кнопка *Удалить*. Выделите в поле со списком созданных планов ③ шаблон и нажмите кнопку *Удалить*.

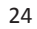

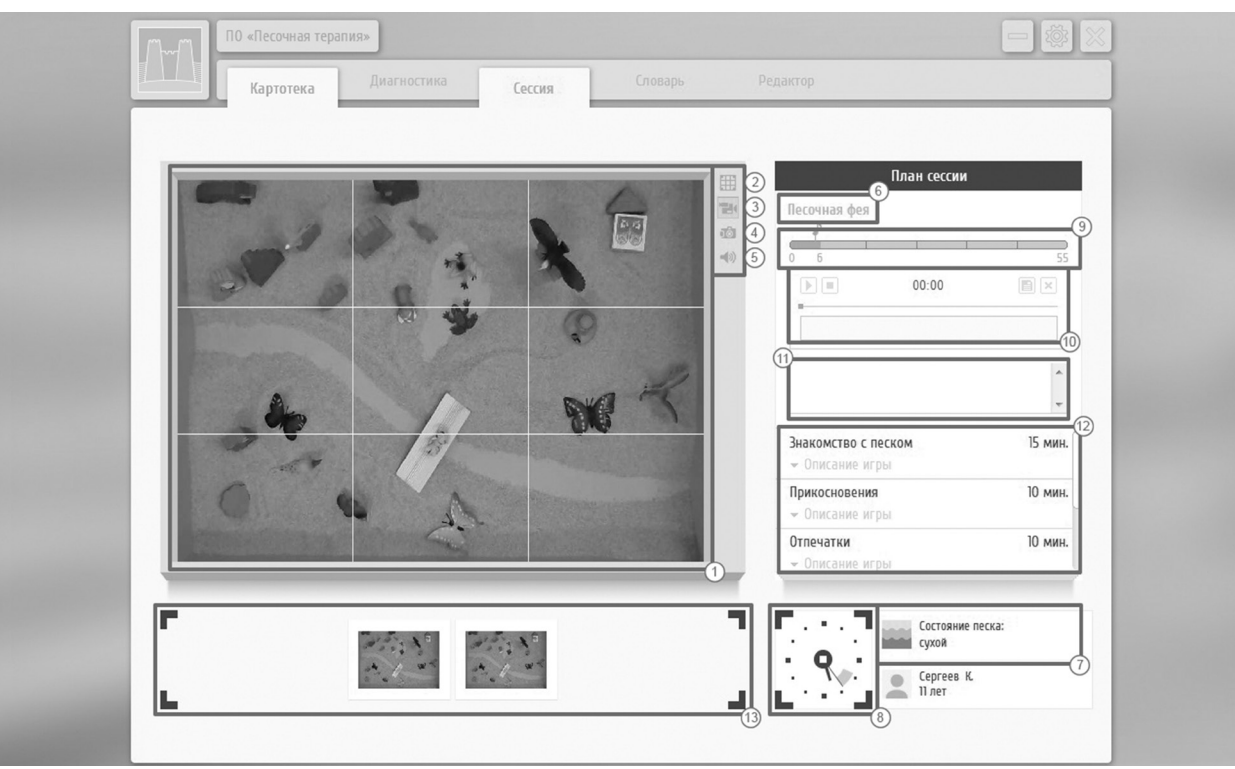

*Рис. 15*

## **6. СЕССИЯ**

Для начала работы в режиме коррекционно-развивающего занятия, в карточке клиента, нажмите на кнопку Сессия. В открывшемся окне (рис. 15), выберите ранее созданный План (п.5 Редактор). Если План не создан, программа предложит провести сессию без Плана.

(1) Поле подноса.

- ② Настройка разметки подноса.
- ③ Вкл\выкл камеру.
- ④ Сделать фото.

⑤ Вкл\выкл запись звука.

⑥ Редактирование названия сессии.

⑦ Состояние песка.

⑧ Кнопка *Старт/Стоп*, начало и завершение сессии.

⑨ Линия времени сеанса.

⑩ Набор инструментов звуковоспроизведения.

⑪ Поле для комментариев.

⑫ Описание игр.

⑬ Поле с фотографиями.

### 6.1 ОПИСАНИЕ РАБОТЫ

**1.** После того как Вы перешли во вкладку **Сессия**, началась регистрация настроек.

**2.** Откроется окно, где выберите ранее созданный план (п.5 Редактор) и нажмите кнопку *Начать*. Если Вы не выбрали ранее созданный план, программа предложит провести сессию без плана.

**3.** Перед тем как запустить сеанс (8):

– отметьте состояние песка ⑦,

– включите веб камеру ③, если камера была отключена,

– проверьте трансляцию видеоизображения и нажмите на кнопку разметки подноса  $(2)$ . На поле подноса  $(1)$  появится сетка. Потянув за края сетки измените её размер так, чтобы края совпадали с границами подноса. Подтвердите выбор повторным нажатием на кнопку разметки подноса ②.

**4.** Название сессии можно изменить во время работы, для этого в строке ⑥ введите новое название.

**5.** Чтобы начать сессию, нажмите на кнопку *Старт/Стоп* ⑧. Во время сессии можно проводить аудиозапись, фотографировать поднос. Через определенные (в плане) временные отрезки, будет подаваться звуковой сигнал, извещающий о переходе к следующей игре.

**6.** Во время сессии можно вести аудиозапись нажав на кнопку ⑤. При окончании записи (повторное нажатие на кнопку ⑤), на линии времени ⑨ появится знак ноты. Выделив курсором мыши знак ноты, становится активным панель инструментов звукозаписи ⑩, где можно запись воспроизвести, экспортировать, удалить, переименовать. Звукозапись экспортируется в папку: Мои документы/Песочная терапия.

**7.** Чтобы закончить сессию, вновь нажмите на кнопку **Старт/Стоп** (8).

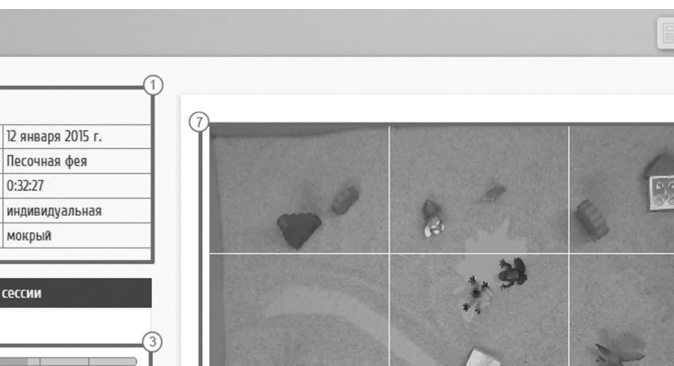

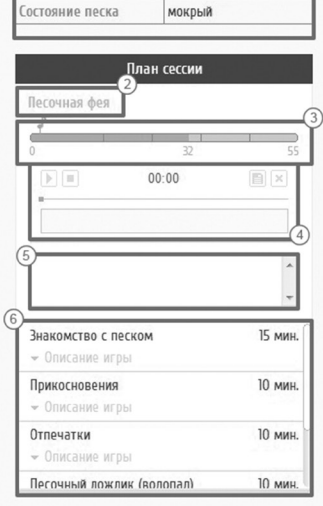

ь

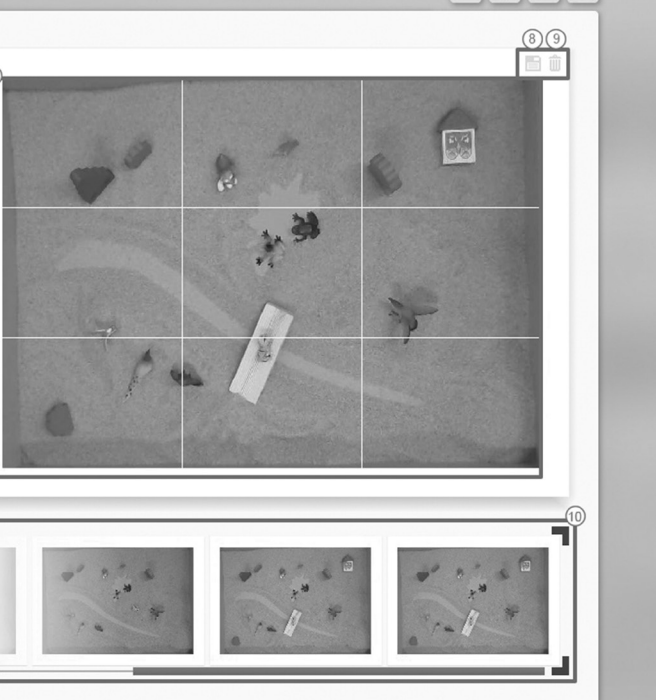

*Рис. 16*

Результаты

Сессия

**Длительность** 

Форма проведения

Сергеев К. Плет Дата сеанса

### **7. РЕЗУЛЬТАТЫ**

Для того, чтобы просмотреть результаты сессии, во вкладке **Картотека**, выберите карточку клиента. Под анкетными данными, в поле **Результаты**, двойным кликом курсора мыши выберите тот сеанс, результаты которого хотите просмотреть.

7.1 РЕЗУЛЬТАТЫ КОРРЕКЦИОННО–РАЗВИВАЮЩЕЙ СЕССИИ (рис. 16).

① Общая информация о сессии.

② Название сессии.

③ Линия времени с отметкой звукозаписей. Чтобы прослушать аудиозапись, кликните мышью по знаку ноты и станет активным панель с инструментами звуковоспроизведения ④.

④ Панель инструментов звуковоспроизведения, где можно запись воспроизвести, экспортировать, удалить, переименовать. Звукозапись экспортируется в папку: Мои документы/Песочная терапия.

⑤ Поле для комментария.

⑥ План сессии с описанием игровых заданий.

⑦ Поле песочницы для отображения фотографий.

⑧ Экспорт фотографий. Фотография экспортируется в папку: Мои документы/Песочная терапия.

⑨ Удалить фото.

⑩ Панель предварительного просмотра фотографий.

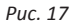

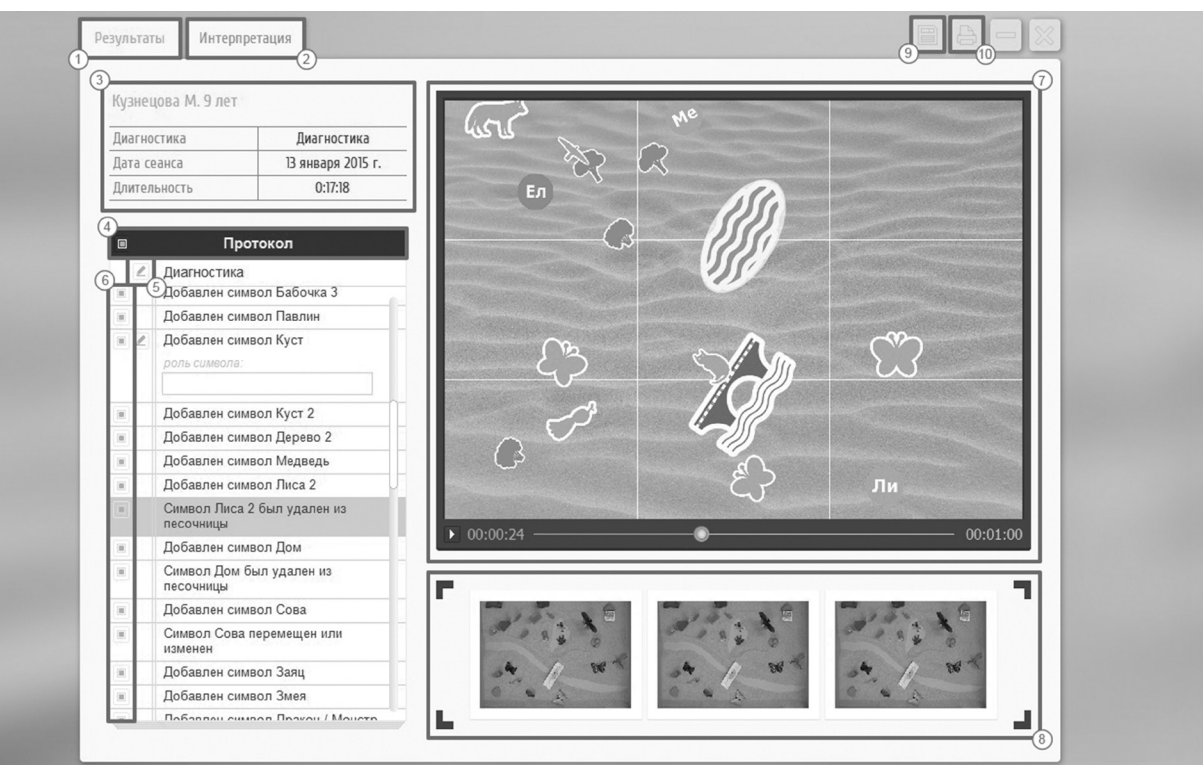

### 7.2 РЕЗУЛЬТАТЫ ДИАГНОСТИЧЕСКОГО СЕАНСА

Окно с результатами содержит две вкладки **Результаты** и **Интерпретация** (рис. 17). Прежде чем переходить в **Интерпретацию**, нужно обработать результаты, отметить важные и значимые действия и фигуры, которые будут интерпретироваться.

① Вкладка **Результаты**.

② Вкладка **Интерпретация**.

③ Общие сведения о сеансе.

④ Протокол. Кнопка позволяющая выделить все действия и символы для словесной интерпретации.

⑤ Редактирование названия сеанса.

⑥ Кнопки выделения действий и символов для словесной интерпретации.

### 7.3 ОПИСАНИЕ РАБОТЫ

Выделите курсором мыши те объекты или действия во время сеанса, которые будут включены в словесную интерпретацию. Для этого нажмите на кнопку ⑥ напротив нужного пункта или выделите все действия, нажав на кнопку ④ (рис. 17).

В окне интерактивной анимации сеанса ⑦ можно просмотреть порядок изменений ландшафта и фигур во время занятия.

⑦ Окно интерактивной анимации сеанса.

⑧ Панель предварительного просмотра фотографий.

⑨ Экспорт результатов и интерпретации. Результаты экспортируется в папку: Мои документы/Песочная терапия.

⑩ Печать результатов и интерпретации.

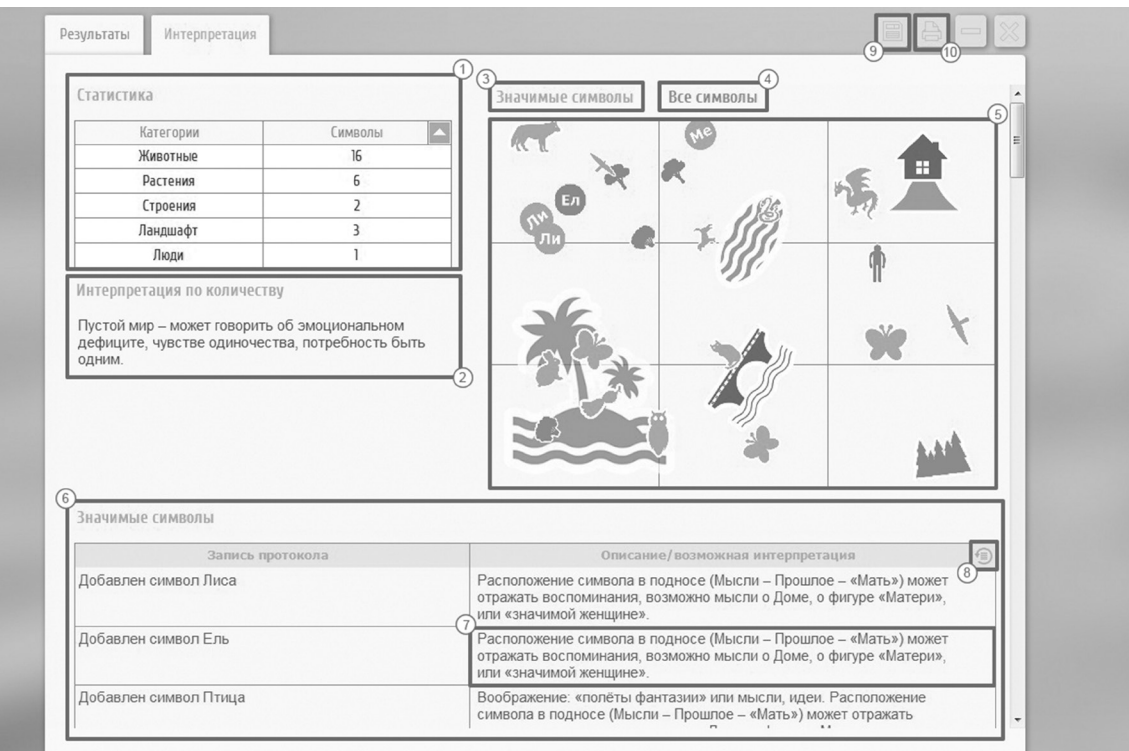

### 7.4 ИНТЕРПРЕТАЦИЯ

При переходе во вкладку **Интерпретация**, откроется окно с описанием результатов (рис. 18).

**! Внимание! Представленные пояснительные тексты к произведенным в ходе диагностики действиям с объектами в подносе, являются ВОЗМОЖНЫМ вариантом интерпретации!**

### ① Поле **Статистики**.

Нажимая на треугольник, откроется окно содержащее таблицу использованных символов по категориям.

② Интерпретация по количеству.

③ Значимые символы для отображения на схеме (те, которые Вы отметили во вкладке Результаты).

④ Все символы, которые были в протоколе, отображаются на схеме.

⑤ Схема подноса с символами.

⑥ Таблица, содержащая словесную интерпретацию.

⑦ Поле для редактирования интерпретации.

⑧ Кнопка, для возврата к предыдущей интерпретации.

⑨ Экспорт результатов и интерпретации. Результаты экспортируется в папку: Мои документы/Песочная терапия.

⑩ Печать результатов и интерпретации.

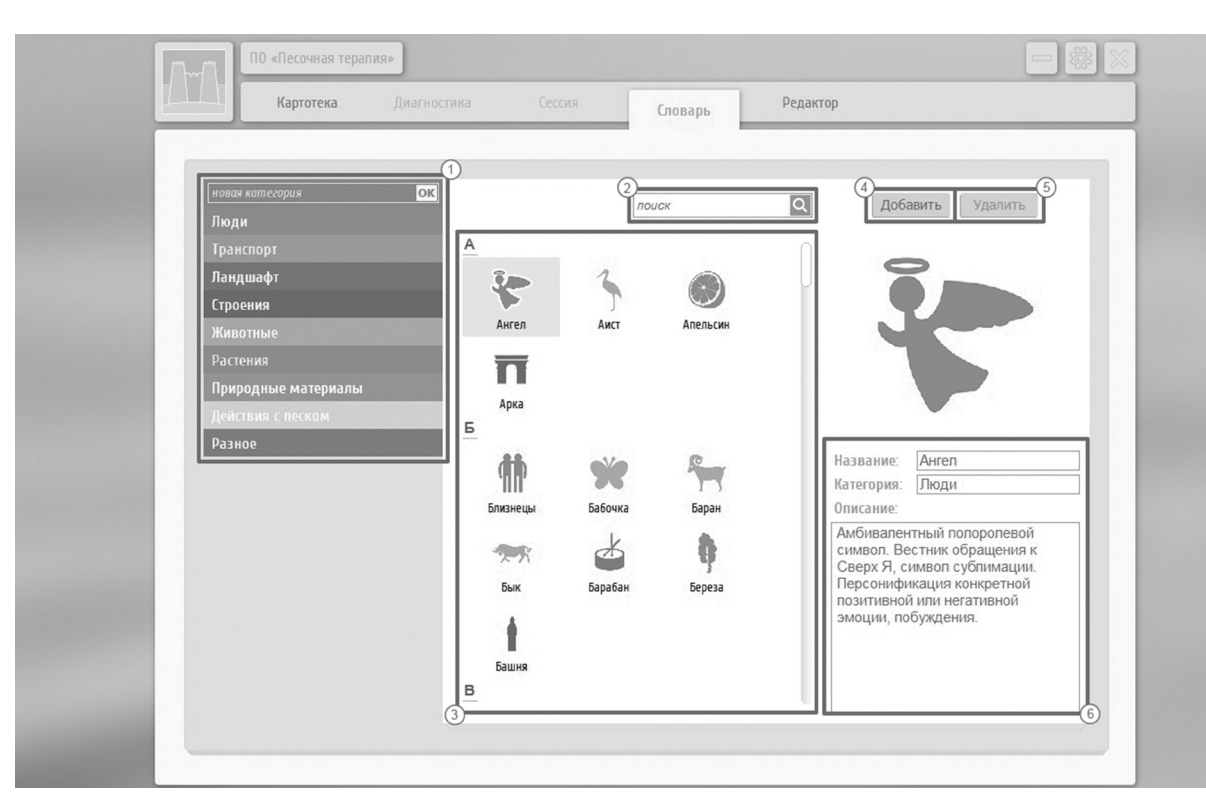

### **8. СЛОВАРЬ**

Вкладка содержит словарь символов, и их текстовые значения, которые входят в интерпретацию (рис. 19).

### ① Список категорий.

Если не выделена ни одна из категорий, то в поле символов ③ отображаются все пиктограммы в алфавитном порядке. Выделяя курсором мыши категорию, в поле символов отражаются пиктограммы только данной категории. Чтобы снять выделение, еще раз кликните по категории мышью. Кроме того, Пользователь может добавить новую категорию. Для добавления новой категории введите название и подтвердите ввод, нажав на кнопку *Ок*.

② Поиск символов.

③ Поле символов.

Поле содержит пиктограммы символов в словаре. Выделяя мышью любой символ, в поле 6 появится название символа и его описание. Если во время сеанса был добавлен новый символ, то он отображается в виде кружка, и попадает в категорию Разное. Название символа отражается первыми буквами слова. ④ Добавить новый символ.

Нажимая на кнопку *Добавить*, становятся активными поля для описания символа ⑥, а кнопка *Добавить* меняется на *Сохранить*. После заполнения всех строк, нажмите кнопку *Сохранить*.

⑤ Удалить отмеченный символ.

⑥ Поле с описанием символа.

# **СОДЕРЖАНИЕ**

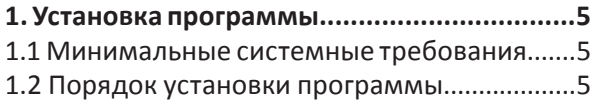

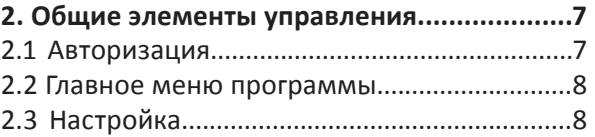

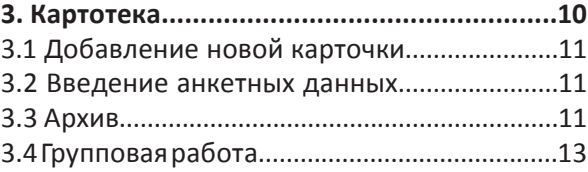

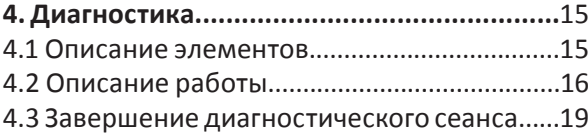

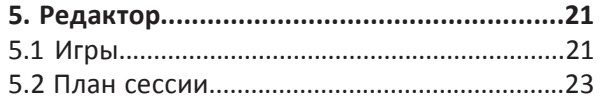

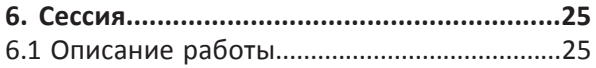

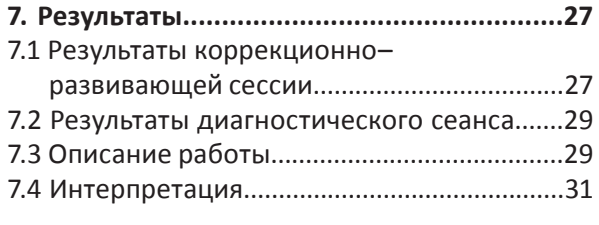

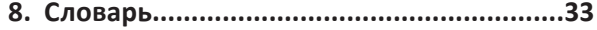

197101, Санкт-Петербург,<br>ул. Большая Монетная, 16<br>(812) 313-96-70<br>vl-psystudio@mail.ru www.test-psy.ru